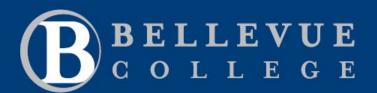

## ctcLink TRAINING

## **How to View Class Roster**

Path: Gateway → Faculty Center → Class Roster

- 1. On the **My Schedule** page, verify you are viewing the correct term.
  - If necessary, select Change Term to change between quarters and years.
- 2. There are two ways to view a Class Roster:
  - Click on Class Roster in the left navigation section to go to the most recent class roster you have viewed.
  - To view the Class Roster for an individual class, click on a Class Roster icon in the first column of the class you wish to see. This will take you to the Class Roster for the selected class.

Note: The Grade Roster icons shown here in the second column will not appear in until the grade rosters are released by Registration.

3. When you are taken to the **Class Roster** page, the upper section of the page will have information specific to the course such as:

The quarter and year

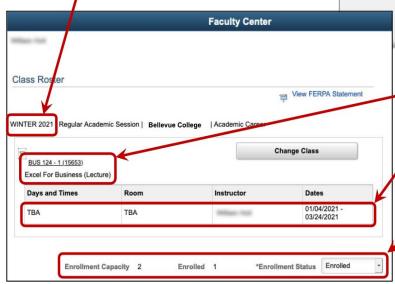

Note: Due to web page differences, some items may appear at slightly different locations.

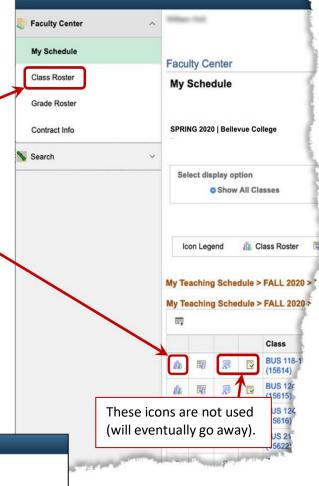

- The course number, course code,and course title
- The days and times of the course, the assigned room, the instructor, and the course dates.
- Along the bottom of this section is the class capacity with the number of students "Enrolled", "Dropped", or "Waiting" depending on the view chosen in the **Enrollment Status** button

Last updated: 10/21/2021 12:44:00 PM

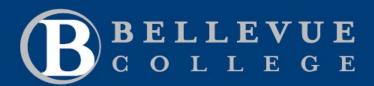

## ctcLink **TRAINING**

Last updated: 10/21/2021 12:44:00 PM

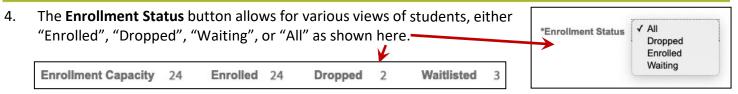

Note: The Enrollment Status also determines which students will be listed in the lower half of the page.

5. The lower half of the Class Roster includes a list of all the students associated with the course. This includes students enrolled in the course, students who have been dropped, and students who are waitlisted. Note: The list is limited to 20 students per page. More than 20 will appear on the next page.

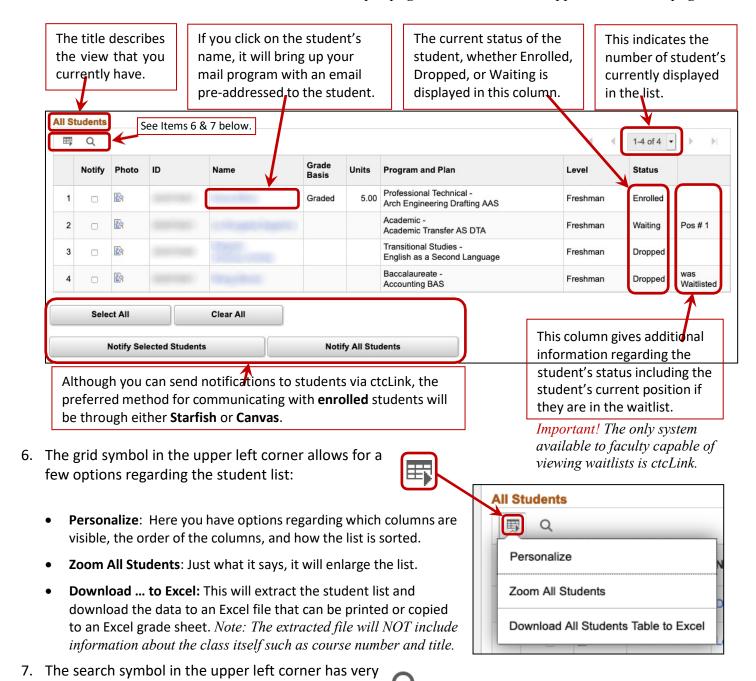

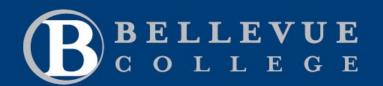

## ctcLink TRAINING

Last updated: 10/21/2021 12:44:00 PM

limited search capability within the student list.